# JOGrid へのサインイン方法

JOGrid (Japan Open Grid)のサインインは他の OpenSim Grid とは異なり、2段階になっています。という のは、JOGrid はユーザーサポートのために Moodle (Modular Object-Oriented Dynamic Learning Environment)という教育環境を使用しているからです。

- 第 1 段階 JOGrid の Moodle のためのサインイン
- 第 2 段階: JOGrid の OpenSim アバターのためのサインイン
- 1. 第 1 段階 JOGrid の Moodle のためのサインイン
- 1.1 JOGrido の Moodle のポータル

<http://www.jogrid.net/wi/>

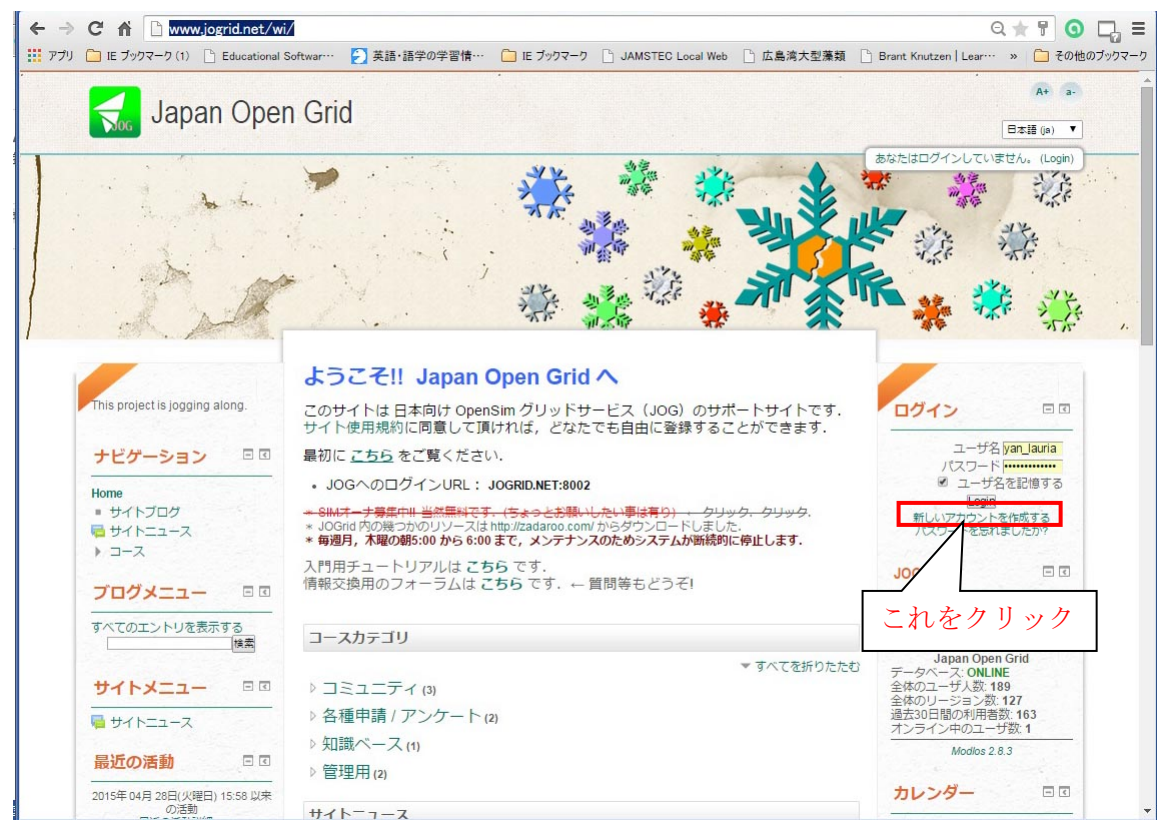

1.2 [新しいアカウントを作成する] をクリック

<https://www.jogrid.net/wi/login/signup.php>

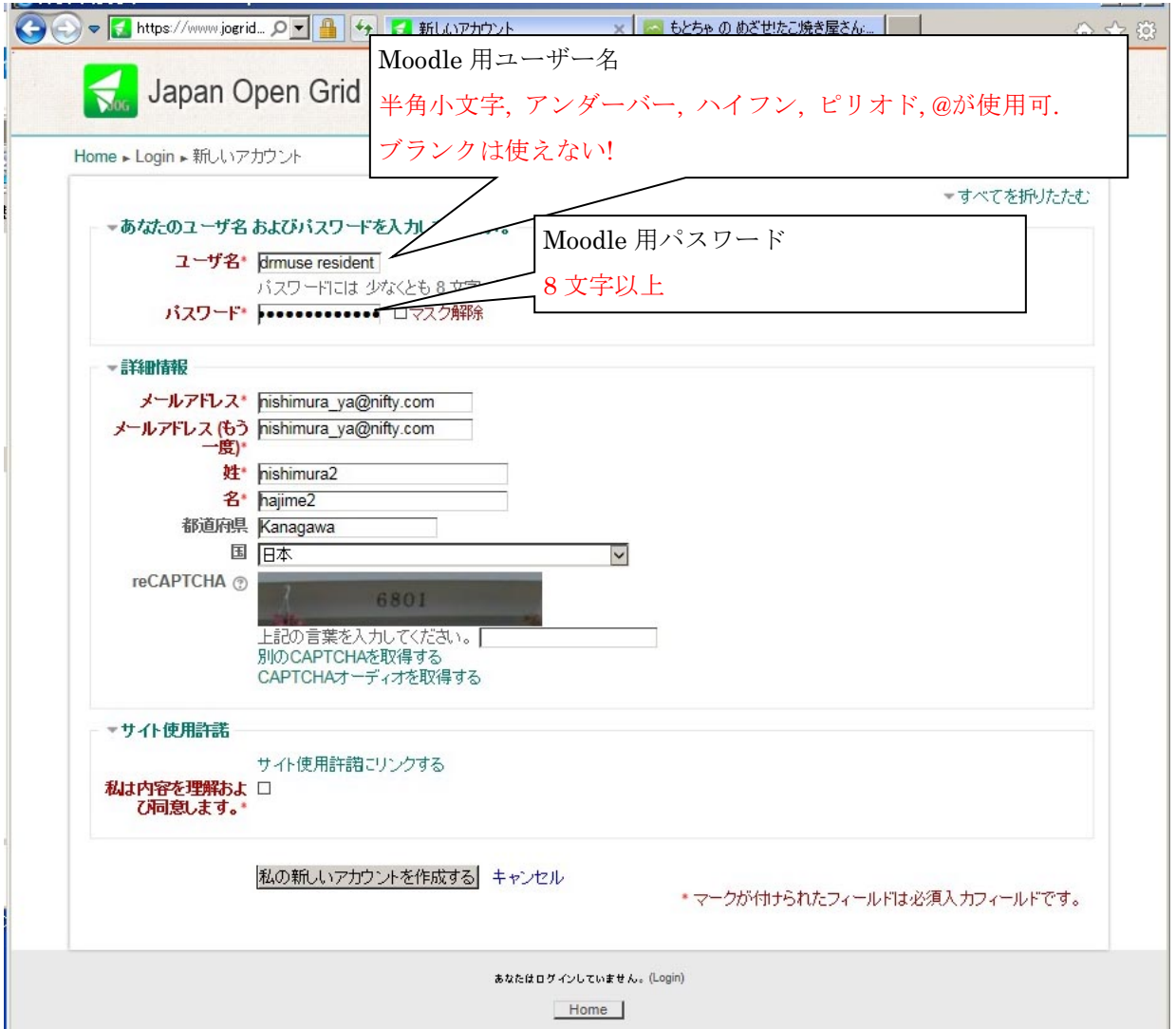

1.3 すると以下のページでメールアドレスの本人確認が行われる。

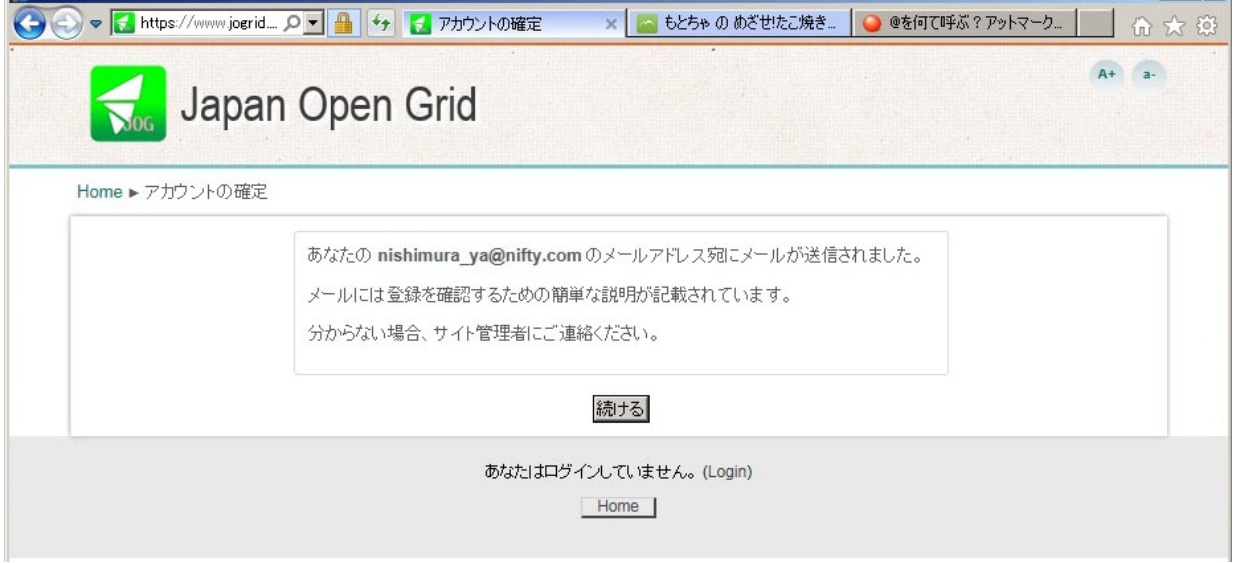

# 1.4 Then, please open your mail box

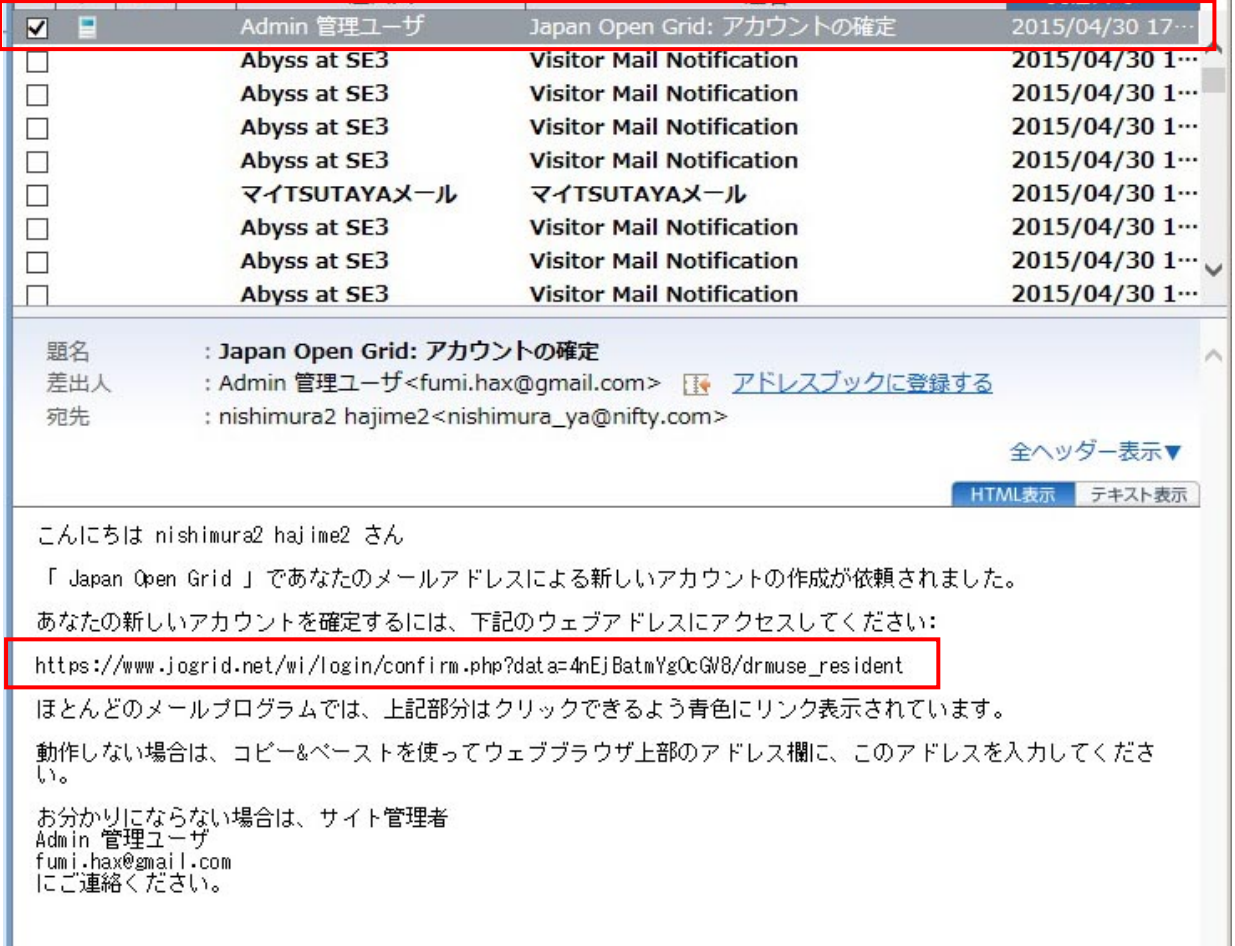

1.5 すると、以下のページで登録完了。

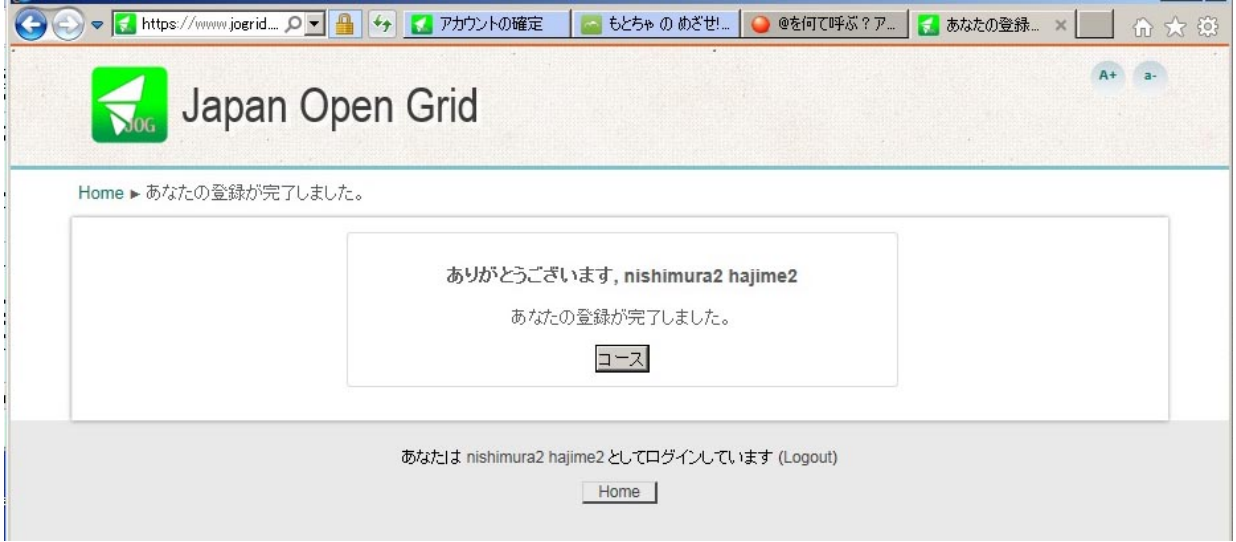

- 2. 第 2 段階: JOGrid の OpenSim アバターのためのサインイン
- 2.1 次に、OpenSim のアバター作成のための ID and PW を作成するために、以下の URL をオープン。 <http://www.jogrid.net/wi/>

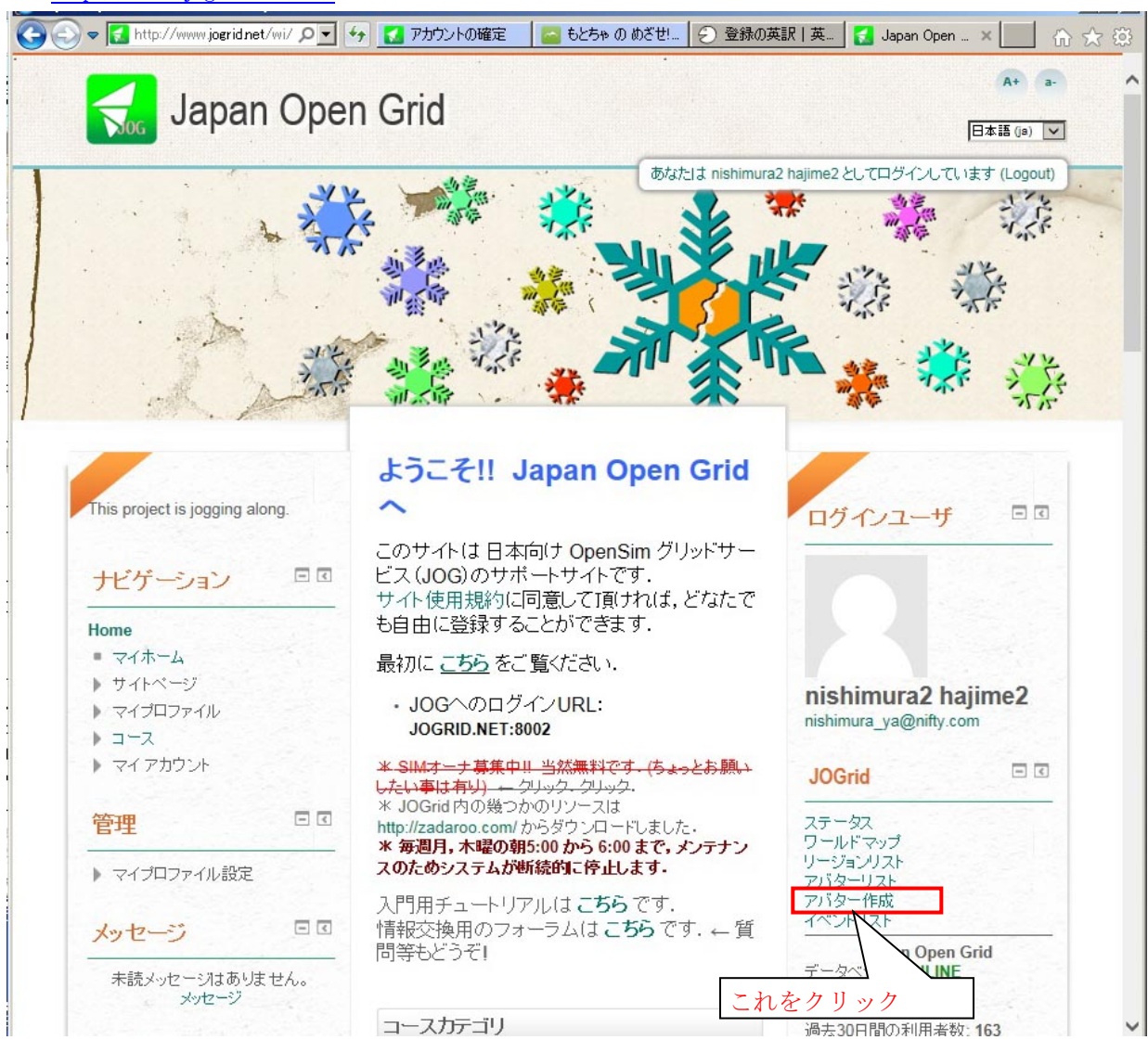

2.2 Then, registration page of avatar ID/PW for OpenSim

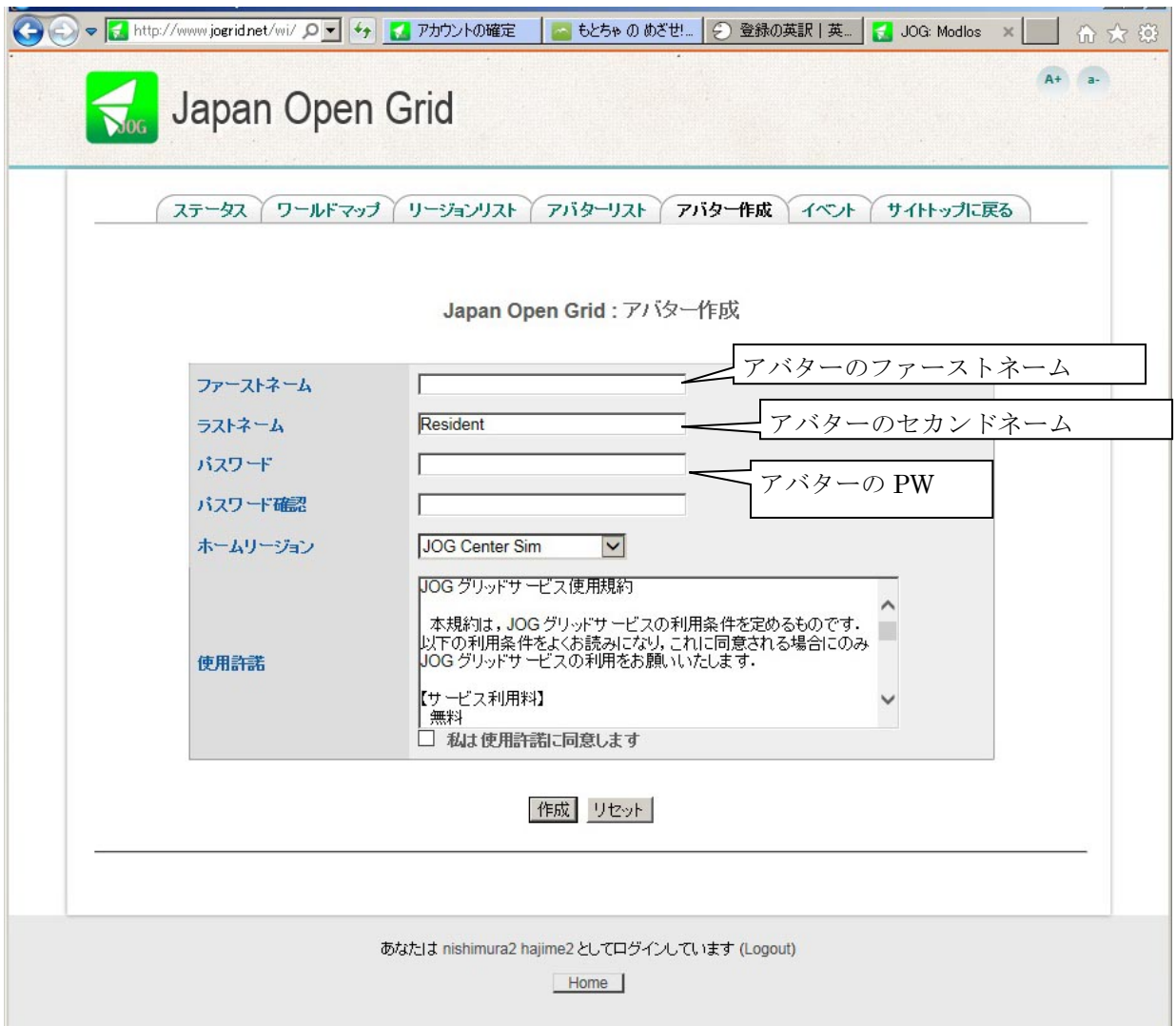

## 3. OpenSim 用ビュワーのダウンロード

JOGrid もほかの OpenSim Grid も、Second Life と同様に専用ビュワーをダウンロードしてインストールす る必要があります。残念ながら Second Life の公式ビュワーではアクセスできなくなり、サードパーティー による Singularity 又は Firestorm を使用する必要があります。Singularity は Second Life からのエクスポ ートと JOGrid へのインポートに便利です。一方、Firestorm は別形式でのエクスポート/インポートが可 能なほか、スナップショットを任意の解像度で保存できる点が便利です。

### 3.1 Singularity ビュワーのインストール

以下のダウンロードページのうちパソコンの OS に応じたものをダウンロードしてインストールしてくださ い。

<http://www.singularityviewer.org/downloads>

### 3.2 Firestorm ビュワーのインストール

以下のダウンロードページのうち、"For SL & Opensim"となっているものをダウンロードしてインストール してください。"For SL 32bit Havok"は JOGrid/OpenSim には使用できません。 <http://www.firestormviewer.org/downloads/>

### 4. JOGrid にアクセス

#### 4.1 Singularity の場合

Singularity Viewer を起動し、画面下左寄りの[ Grid Manager ]をクリック。すると Preferences がオープ ンする。

Select a grid で[ Crete ]をクリック。Login URL で jogrid.net:8002 と入力し、[ Refresh Grid URLs ] をクリック。下の[ OK ]をクリックして Preferences を閉じる。

画面下にアバター用ユーザー名とパスワードを入力し、Grid が Japan Open Grid となっていることを確 認し、Start Location として JOG Center Sim と入力し、[ Log In ]をクリック。

### 4.2 Firestorm の場合

Firestorm Viewer を起動し、画面上のメニューバー>ビューワ>環境設定をクリックすると環境設定 が開く。

左側の OpenSim タブをクリック。Add new grid に jogrid.net:8002 と入力し、[ Apply ]をクリック。下の [ OK ]をクリックして環境設定を閉じる。

画面下にアバター用ユーザー名とパスワードを入力し、開始地点として JOG Center Sim と入力し、 グリッド選択が Japan Open Grid となっていることを確認し [ ログイン ]をクリック。

### 5. Abyss Observatory への行き方

到着した JOG Center Sim のテレポートハブの中にアビス海文台のポスターがあるのでそれをクリックす るとテレポートマップが開く。そこで右下の[ テレポート ]をクリックすると目的地に到着できる。

テレポータが分からない場合は、画面上のメニューバー>世界>世界地図をクリック。右の[ 検索 ]ボ タンの横に Abyss Observatory を入力し、場所:128, 128, 128 となっているところを 189, 191, 141 に書き 換えて、右下の[ テレポート ]をクリックすると目的地に到着できる。